#### **MEKONG RIVER DELTA PLANNING DATABASE**

# <span id="page-0-0"></span>User Guide

[Intro](#page-1-0) [PLANNING form](#page-2-0) [PLANNING INFORMATION form](#page-3-0) [Selecting plans –](#page-4-0) FILTERS form [Working with the map](#page-5-0) **[Guides](#page-6-0)** [Administrative tools](#page-6-1)

# <span id="page-1-0"></span>**Introduction**

ekong River Delta Planning Database is a web map application for presenting information about existing land use plans in the Mekong Delta Region. M

The user can select plans, view the extent of a selected plan on the map, study the attributes of a plan and download documents related to the plan.

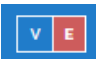

You can choose English language on the right on the top bar.

When the application opens, it presents a list of land use plans on a **PLANNING form**.

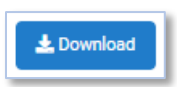

The list of plans can be downloaded by clicking on the "Download" button on the form.

The PLANNING form has options for studying information about the plan:

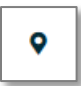

Clicking on the "**Zoom to**" icon of a plan zooms the map around the selected plan and shows the polygon geometry of the plan on the map.

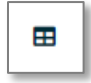

Clicking on the "**Details**" icon of a plan opens the PLANNING INFORMATION form that presents attributes of the plan and a list of

documents (e.g. decisions, maps, etc.) that are related to the plan. Related documents can be downloaded.

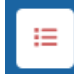

The topmost button in the left panel opens the **FILTERS form**.

The list of plans can be filtered by applying one or more of the selections available on the FILTERS form. After a selection is applied the list will present only the plans that meet the given selection criteria.

Plans can be selected also using the **spatial selection tools** on the FILTERS form.

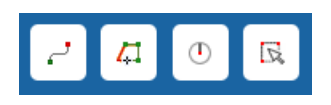

The tools enable selecting plans

- intersected by a line
- within or intersected by a polygon
- within or intersected by a circle
- within or intersected by a rectangle

## <span id="page-2-0"></span>PLANNING form

When the application is started the PLANNING form opens on the screen. It presents a list of existing land use plans in the Mekong River Delta Region.

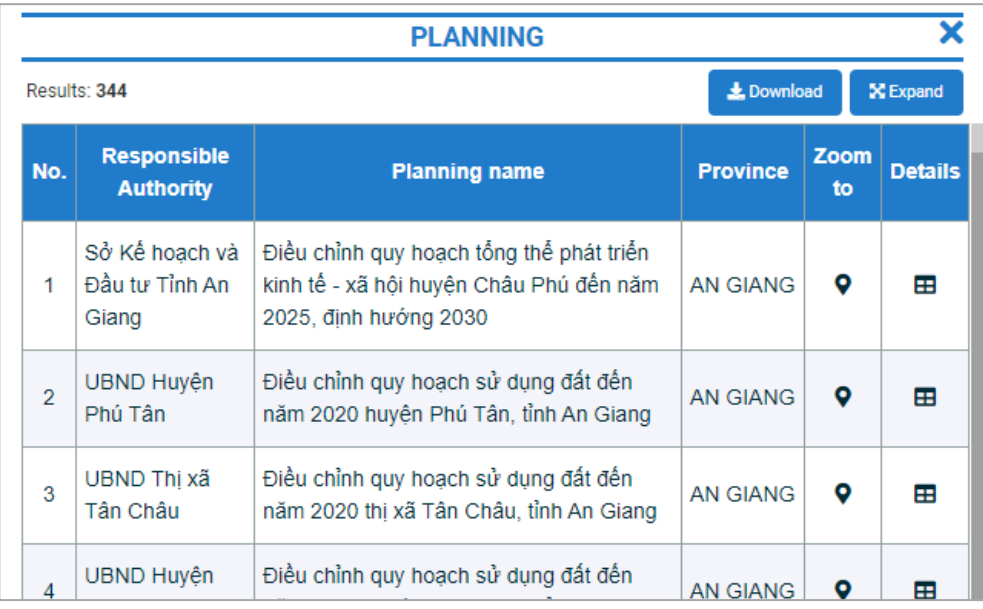

On the right edge of the form there is a scroll bar that can be used for scrolling down the list.

The list is affected by selections. When selections are implemented (as explained later) the list presents only the selected plans (plans whose attributes or location meet the selection criteria). The number of selected plans is shown in the left upper corner ("Results").

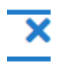

The form can be hidden by clicking on the "X" in the upper right corner of the form.

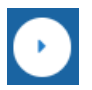

The form can be re-opened by clicking on the "Show planning list" button in the left panel

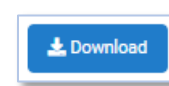

The list of plans can be downloaded by clicking on the "Download" button on the form. Clicking on the button opens the list in Excel.

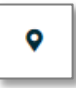

Clicking on the "**Zoom to**" icon of a plan zooms the map around the selected plan and shows the polygon geometry of the plan on the map.

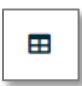

Clicking on the "**Details**" icon of a plan opens the PLANNING INFORMATION form.

## <span id="page-3-0"></span>PLANNING INFORMATION form

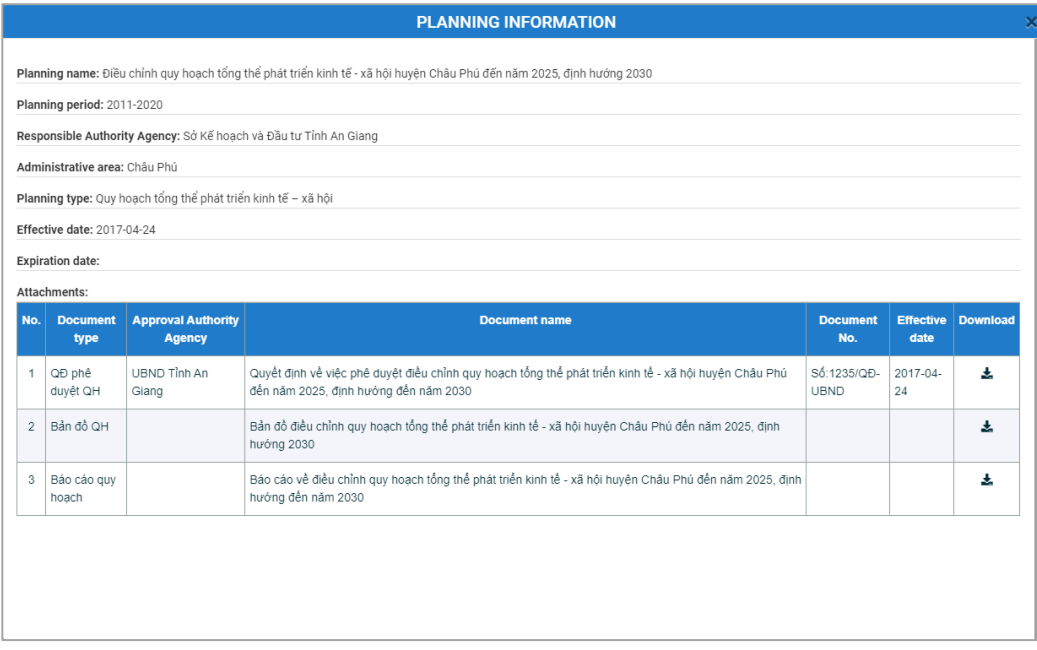

The upper part of the PLANNING INFORMATION form presents attributes of the plan.

- These attributes can be used for selecting plans

The lower part of the form shows a list of documents that are related to the selected plan.

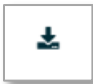

A document can be downloaded by clicking on the "Download" icon.

### <span id="page-4-0"></span>Selecting plans - FILTERS form

Selections are done using the **FILTERS form**

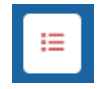

The topmost button in the left panel opens the FILTERS form.

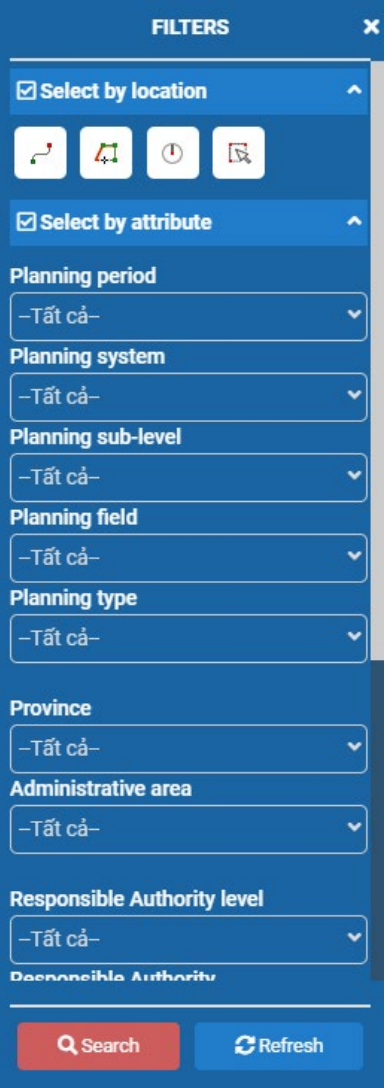

**Spatial selection** tools are in the upper part of the form ("Select by location").

- You can draw a line to select plans intersected by the line
- You can draw a polygon, circle or rectangle to select plans whose area is wholly or partly inside the drawn shape.

**Attribute selections** are done by selecting options from the provided selection lists

Attributes related the type of plan

- Planning period is either 2011-20 or 2020-30
- Planning system is related to period 2020-30
- Planning sub-level is also related to 2020-30
- Planning field refers to theme of the plan
- Planning type is sub-type for planning theme

You can select one or more criteria (attribute or spatial selections or their combination).

The selections are applied when you click on the "**Search**" button.

Refresh button clears the selections

Results of the selection are shown as a filtered list on the PLANNING form.

Results: 8

Number of selected plans is shown at the top of the PLANNING form

#### <span id="page-5-0"></span>Working with the map

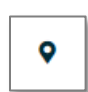

When you click on the "**Zoom to**" icon on the PLANNING form the map is zoomed around the selected plan.

The polygon geometry of the plan is highlighted with a thick green boundary and a transparent green fill color.

A popup window on top of the map shows primary information of the plan.

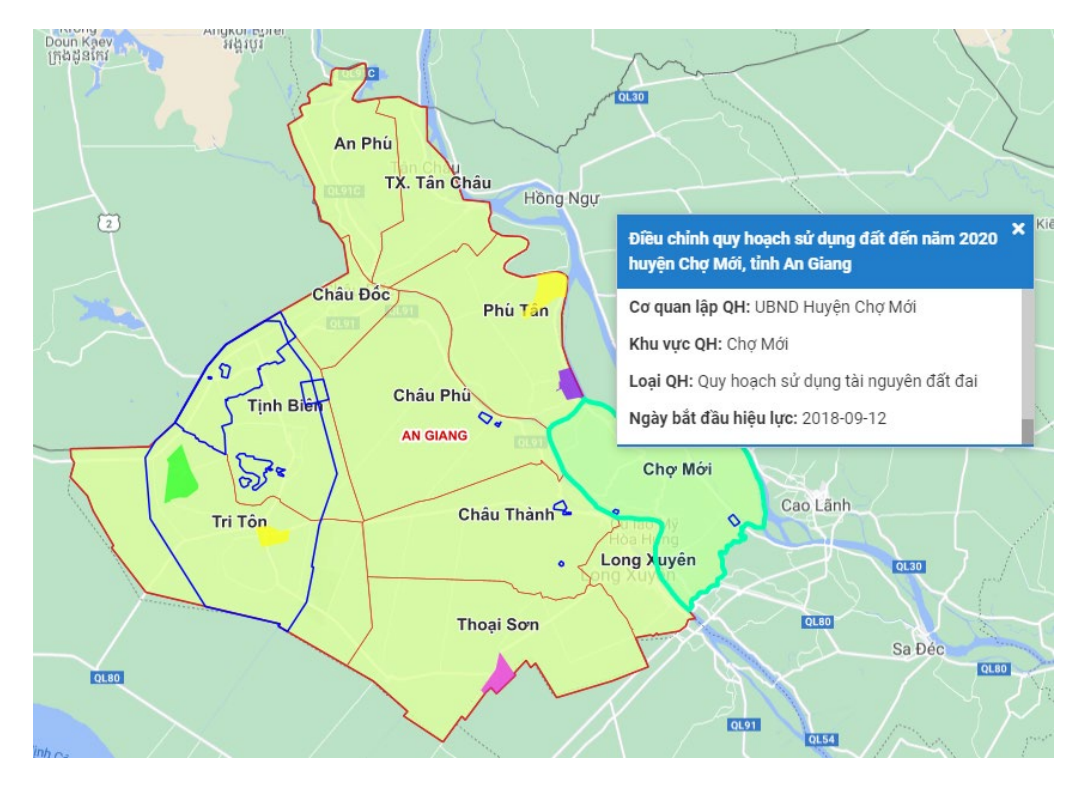

You need to turn off the popup window in order to pan the map or to use the spatial selection tools.

Visualization

- a selected province is presented with a fill color
- district boundaries are presented as red lines
- the selected plan is highlighted with green outline and transparent green fill color
- blue polygons represent boundaries of plans that don't coincide with administrative (province or district) boundaries

You can hide the PLANNING form (click X in the top bar) if you want to view the map in a larger window.

The buttons on the upper right corner of the map window provide more tools for working with the map.

- Zoom in by clicking on the button
- Zoom out by clicking on the button
- Measure area: select the button and draw a line, end with double-click
- Measure length: select the button and draw a polygon, end with double-click
- Select background map from the list that opens when you click on the button

#### <span id="page-6-0"></span>Guides

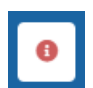

You can open the guides by clicking on the "Info" button in the left panel

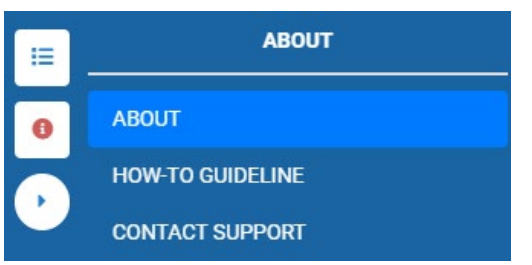

Information about the application User Guide Contact info of technical support

### Administrative tools

<span id="page-6-1"></span>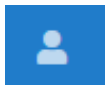

Login for registered users gives access to update tools.

The update interface is intended for authorities. It provides tools for adding (uploading) information about new land use plans and updating information of existing plans.

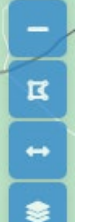

Ŧ